# QUICK REFERENCE GUIDE

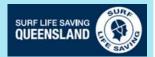

# **Blue Card Services Online Account Registration**

### Register for an online account

- Tick the box that you read and understood the privacy notice
- Click Accept

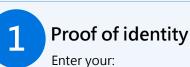

Queensland Transport and Main Roads (TMR) product

Licence number/Customer Reference Number

Last name

First name

Middle name (if you have one)

Date of birth

Email address or mobile phone number

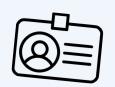

Queensland TMR products accepted:

Driver licence

Adult proof of age card

Photo identification card

Industry authority

Marine licence indicator

18+ card

Customer reference number confirmation letter

### Validate security code

Receive, enter and Submit your security code in the provided section.

## Set up two-factor verification

Confirm your email or mobile number for twofactor verification.

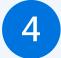

### Personal details

Enter your:

Title

Gender

Country, Town/City, State of birth

If relevant enter your:

Previous blue card or exemption card number.

If you are a **Teacher**, enter your Teachers Registration Number.

If you are a Queensland Police Officer, enter your Police Identification Number.

Add any previous names you have had.

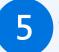

#### Contact details

Provide your:

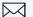

Postal address

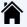

Residential address

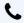

Phone number

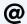

Email address

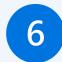

#### **Declaration**

Read the Declaration, tick the box Click Accept and submit.

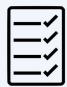

### Next steps to complete your application

- Receive and record your account number.
- Accurately provide this with your date of birth to your surf life saving club and SLSQ survey.
- Receive confirmation from Blue Card Services that your account has been linked to SLSQ.
- Login to your Blue Card Services Applicant Portal to complete and submit your new/renewal application at https://my.bluecard.qld.gov.au/login

# QUICK REFERENCE GUIDE

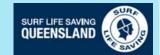

# **Blue Card Services Online Application**

### **Login: Application Portal**

- Queensland Transport and Main Roads (TMR) product -
- Licence number/Customer Reference
- Enter your date of birth
- Read and Accept the Privacy Notice
- Tick the box
- Click Login

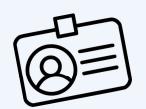

Queensland TMR products accepted:

**Driver licence** 

Adult proof of age card

Photo identification card

Industry authority

Marine licence indicator

18+ card

Customer reference number confirmation letter

### Validate online security code

Receive, enter and **Submit** your security code in the provided section.

### Start application or renewal

Answer all questions and click Next.

### Type of child-related work

Select your type of child-related work and click **Next**.

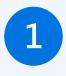

### Review your child-related activities

Review and confirm you are linked to the correct organisation.

2

#### Personal details

Confirm your title and gender.

Select the Cultural identity relevant to you.

Identify if you are or have been:

Foster or Kinship Carer

Health Practitioner

Operator/Supervisor/Carer—Child Care Service

Teacher

None of the above

Select your Preferred language.

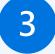

#### **Previous names**

If relevant, enter any previous names you have had.

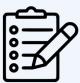

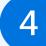

#### Address details

Confirm your address is correct, if not select No and update.

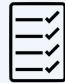

5

#### **Declaration**

Read the Declaration, tick the box Click **Submit application**.

## Next steps to complete your application

- Receive confirmation from Blue Card Services that your application has been submitted.
- If SLSQ was not listed in your linked organisations provide your application submission number to the survey.
- Respond to correspondence from Blue Card Services requiring further information to complete your application.
- Receive your blue card details from Blue Card Services.